## Elevark: Regresjon (GeoGebra 6)

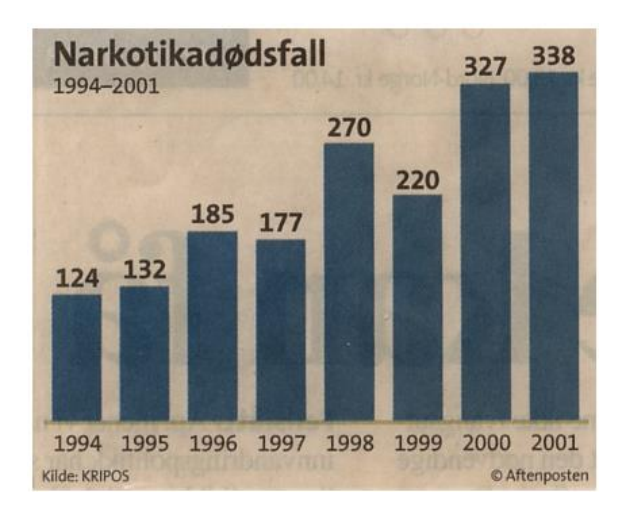

I denne oppgaven skal du:

- 1. tegne stolpediagrammet inn i GeoGebra
- 2. lage ei linje som passer best mulig til verdiene

## Fremgangsmåte

- Åpne GeoGebra. Velg å vise *Regneark*, *Grafikkfelt* og *Algebrafelt*.
- Skriv tallene fra stolpediagrammet inn i regnearket.
	- o Velg 1990 som år 0. Da vil 1994 være år 4, 1995 år 5 og så videre, og stolpene kommer i nærheten av origo.
	- o Skriv 4, 5, 6 ... inn i kolonne A og verdiene i kolonne B.

## **Lage stolpediagram**

 Marker de to kolonnene og velg *Analyse av en variabel*. Da vises stolpediagrammet i et hjelpevindu. Velg *Kopier til grafikkfelt*.

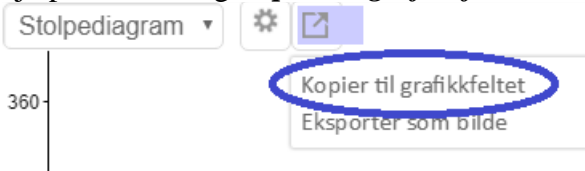

Trykk på de tre firkantene og lukk hjelpevinduet.

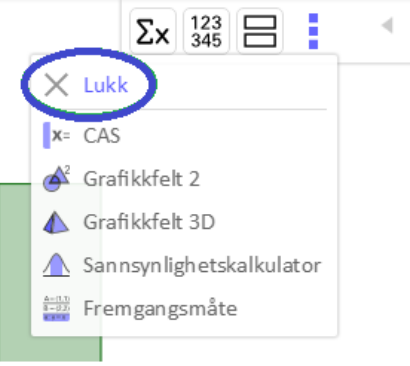

Nå har du tegnet et stolpediagram i *Grafikkfeltet*.

## **Tegne regresjonslinja**

- Marker begge kolonnene i regnearket en gang til.
- Trykk på *Regresjonsanalyse* og velg *Lineær* regresjonsmodell. GeoGebra lager ei rett linje som passer best mulig til alle verdiene.

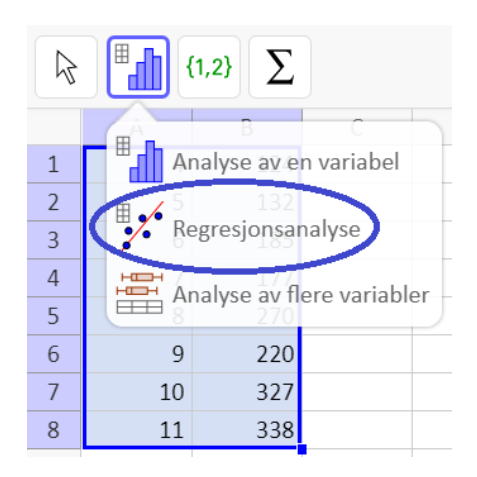

- Trykk på *Kopier til grafikkfeltet* for å kopiere punktene og linja inn i *Grafikkfeltet* der stolpediagrammet er.
- Legg inn navn på aksene, vis rutenettet og bruk dra-og-slipp for å vise funksjonsuttrykket i *Grafikkfeltet*. Figuren vil da se omtrent slik ut:

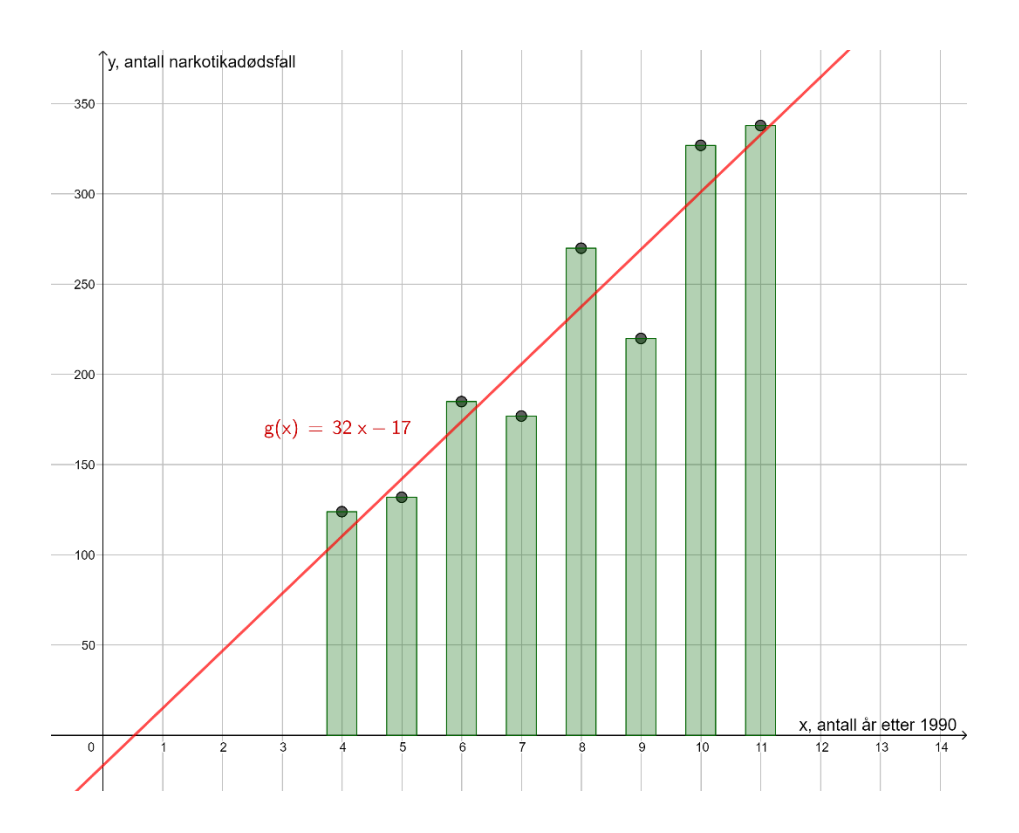

Nå har du utgangspunktet for det videre arbeidet